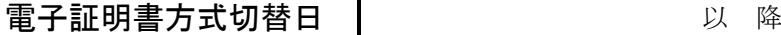

<切替用>

【Web-EB をご契約済みで、「電子証明書方式」へ切替えられる方へ】 最初に本紙をお読みいただき、電子証明書の取得操作を行ってください。 《ご注意》

上記、「電子証明書方式切替日」以降のご操作につきましては、電子証明書を取得いただい てからでないと、サービスをご利用いただくことができませんのでご注意ください。

# ちばぎんインターネット EB サービス<Web-EB> 電子証明書取得の手引き

電子証明書方式は、お客さまがパソコンを特定する方式となりますので、ちばぎんインターネット EB サービス <Web-EB>で実際にご使用されるパソコンで取得手続きを行ってください。

(1) ログイン

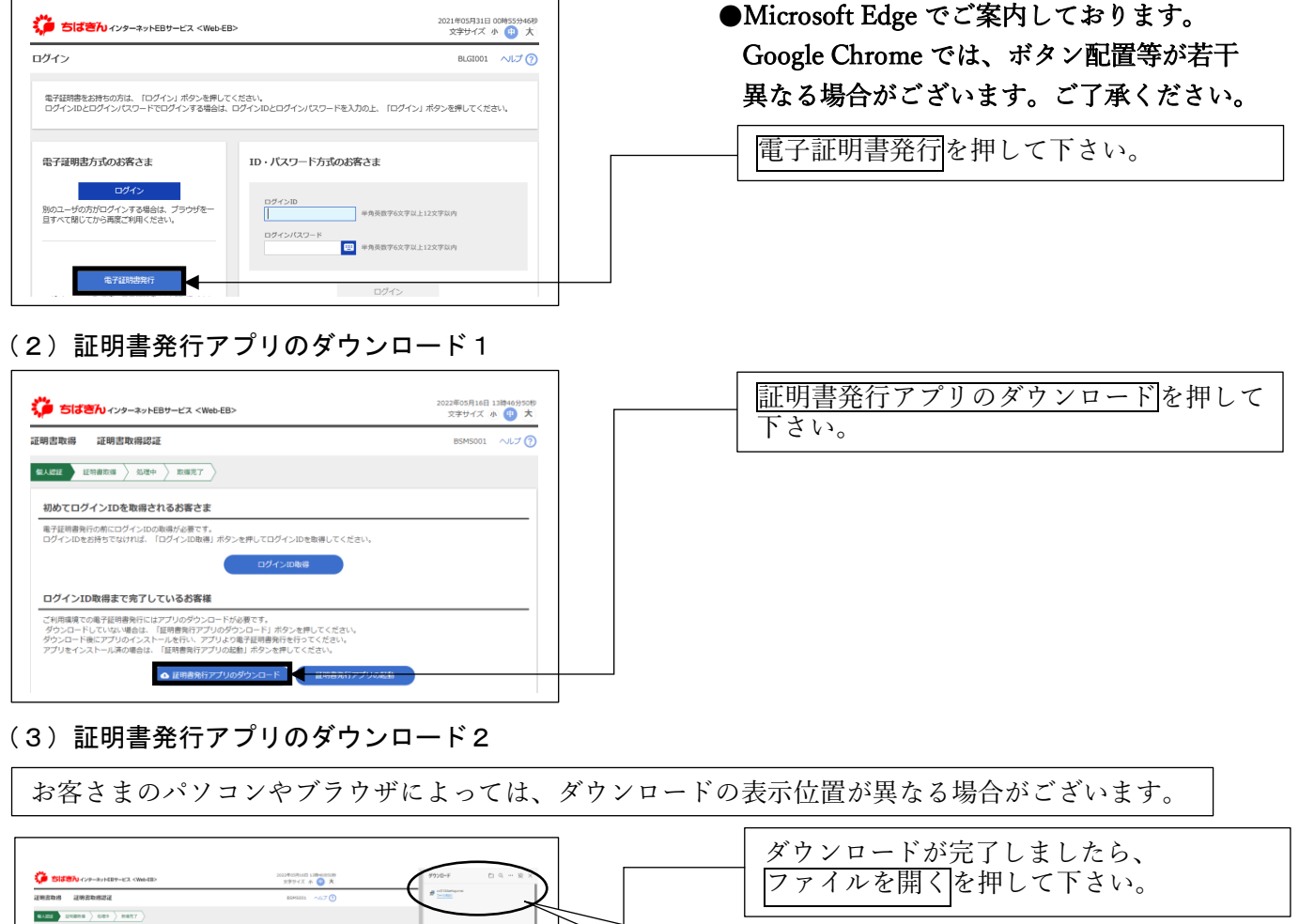

## (4) 証明書発行アプリセットアップ1

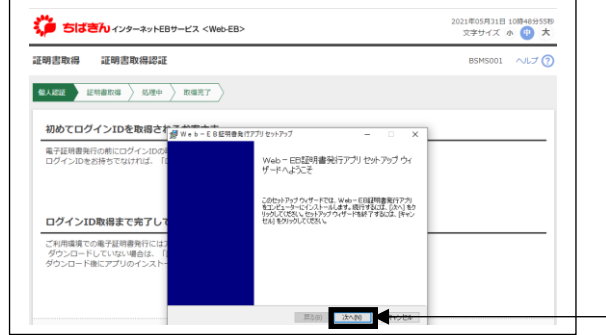

#### (5) 証明書発行アプリセットアップ2

#### 2021年05月31日 10時48分55秒<br>- 文字サイズ 小 中 大 、いつ<br>る。 ちばきんインターネットEBサービス <Web-EB> ヘルプ®  $\begin{tabular}{|c|c|c|c|c|c|c|c|} \hline \textbf{41.69} & \textbf{42.69} & \textbf{43.69} & \textbf{45.69} \\ \hline \textbf{42.69} & \textbf{43.69} & \textbf{46.69} & \textbf{47.69} \\ \hline \end{tabular}$ 初めてログインIDを取得されません 電子証明書発行の前にログインIDの】 インストール先フォルター<br>ログインロネお捨たアカければ、「!! 肝電の水メリーについたいはななじないかかいか」、物的2+1.4%以上 Web-EB認明書開行アプリのインストール先 ログインID取得まで完了して <sup>[chingan Files (dd)W339</sup><br>|-<br>|プド用度導での電子提供書を行には| ー<br>ご利用環境での電子証明書発行には、「<br>ダウンロード後にアプリのインスト 原 2003 | 法への | キャラ

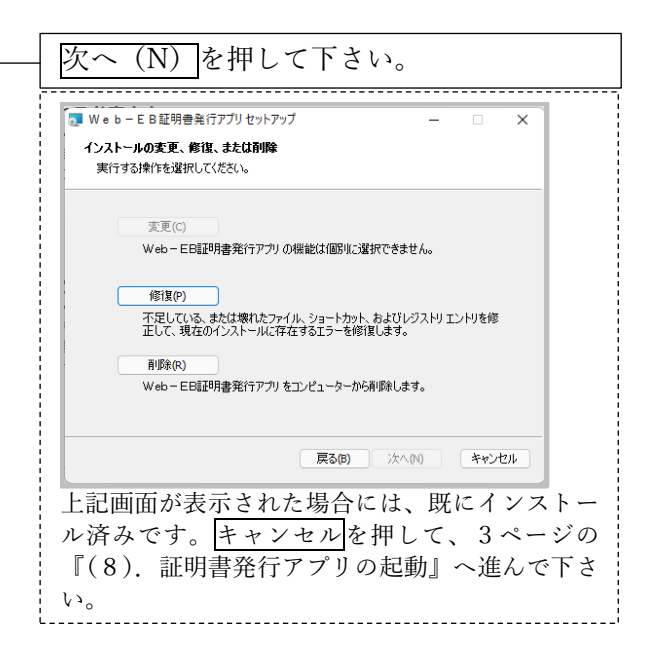

# (6) 証明書発行アプリセットアップ3

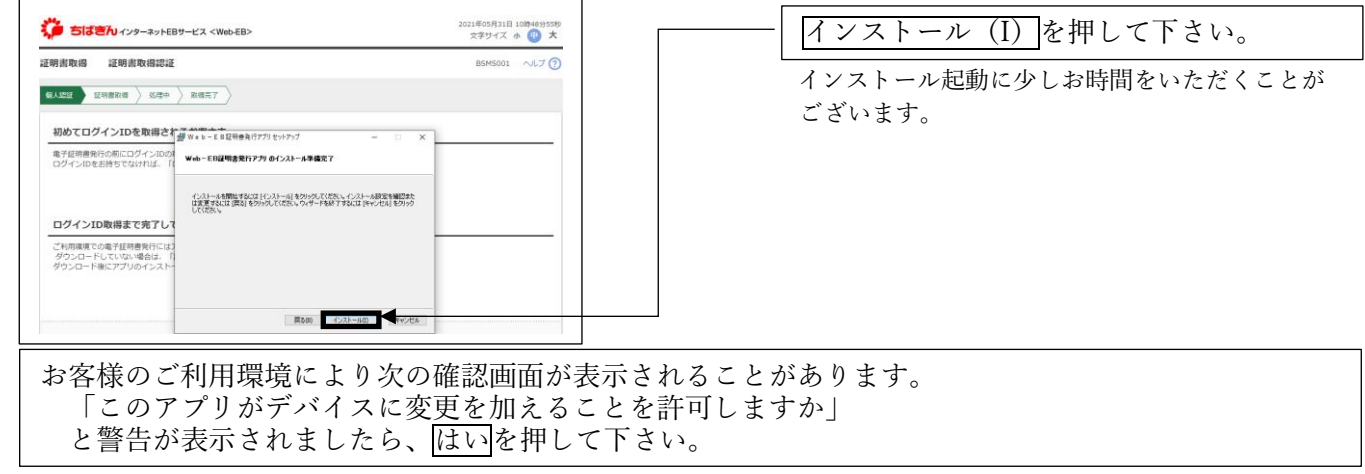

#### (7) 証明書発行アプリセットアップ4

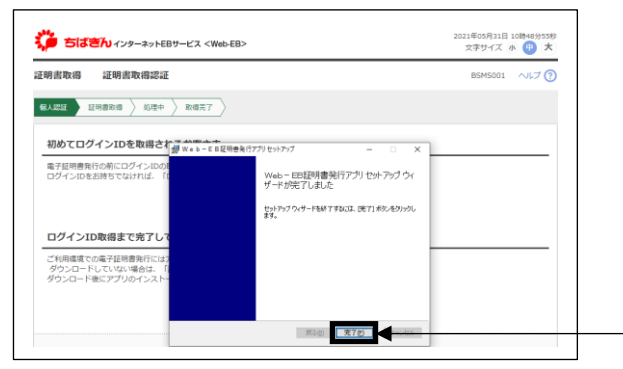

完了(F) を押して下さい。

## 次へ(N) を押して下さい。

## (8) 証明書発行アプリの起動

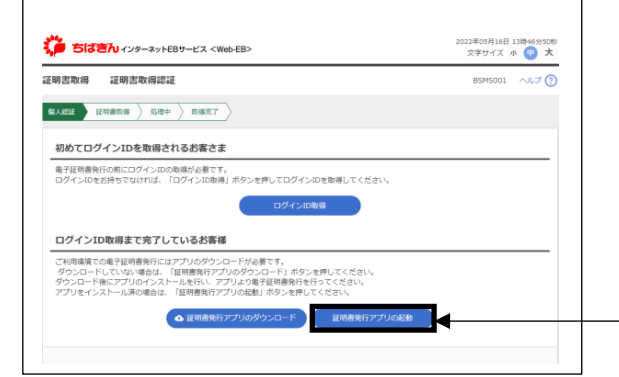

(9)注意のポップアップ

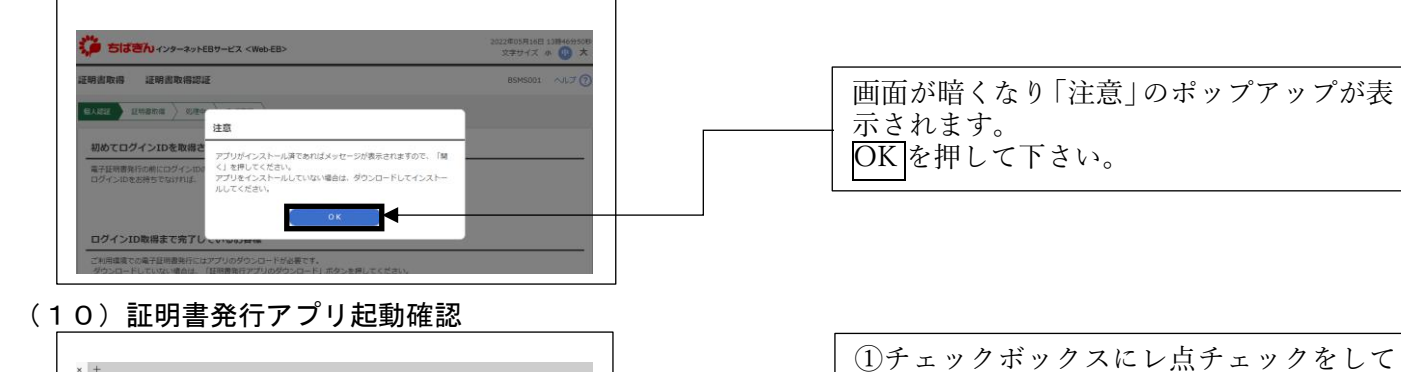

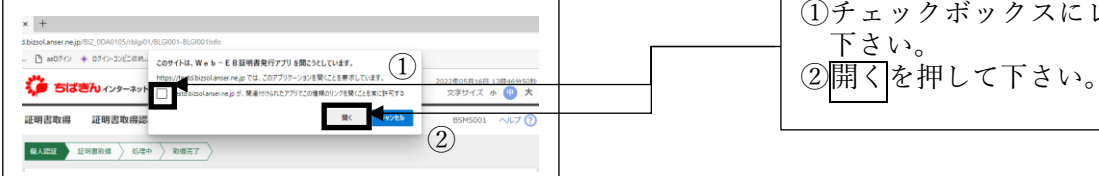

(11) 証明書発行アプリ表示

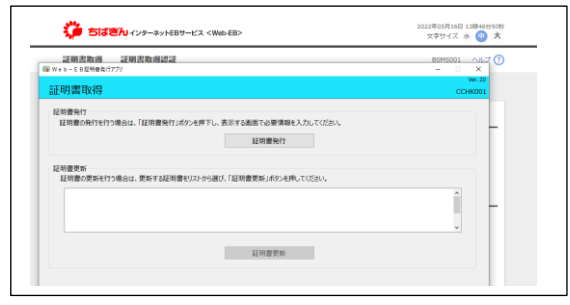

証明書発行アプリが起動します。

証明書発行アプリの起動を押して下さい。

#### (12)証明書取得選択

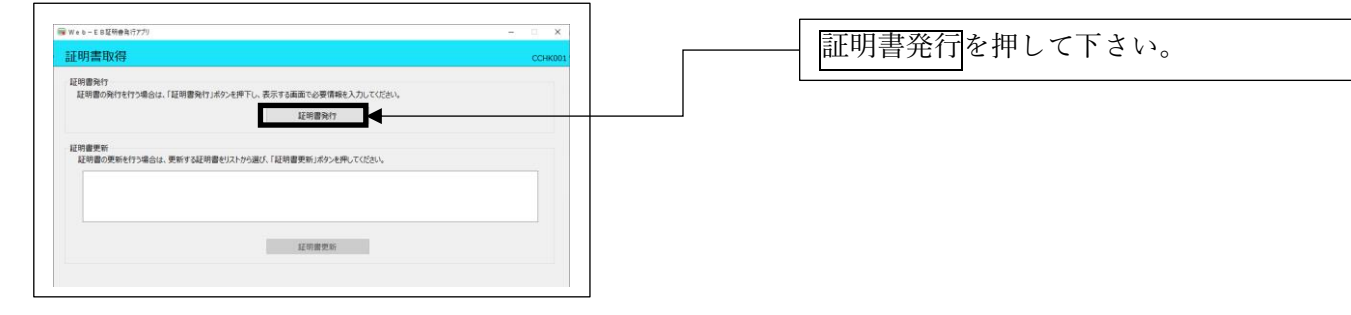

## (13)証明書取得認証

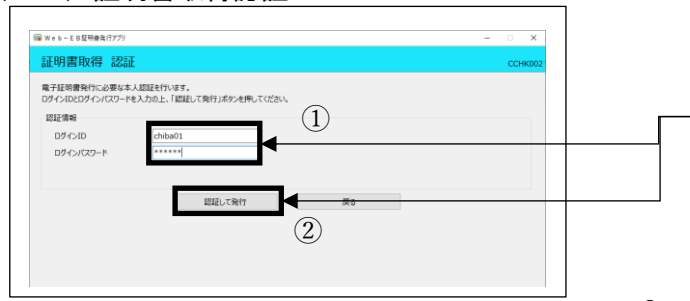

① 毎回ログイン時に入力していたログイ ン ID とログインパスワードを入力して ください。 ② 認証して発行を押して下さい。

#### (14) 証明書取得結果

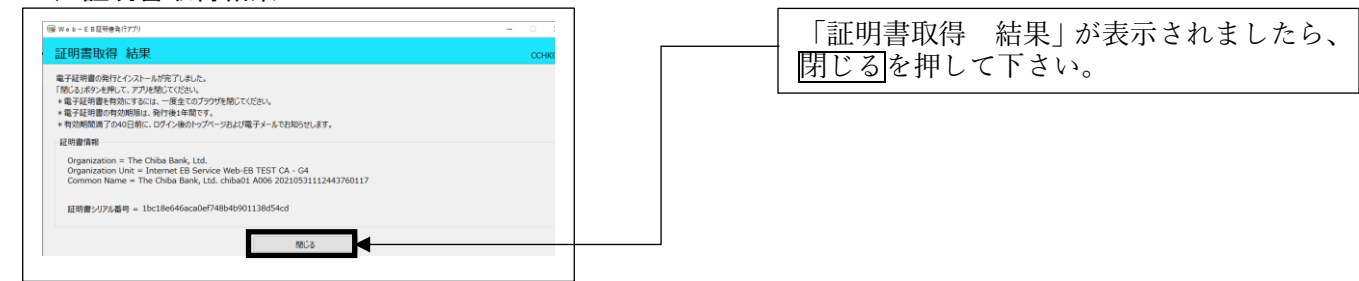

#### (15) 証明書取得認証

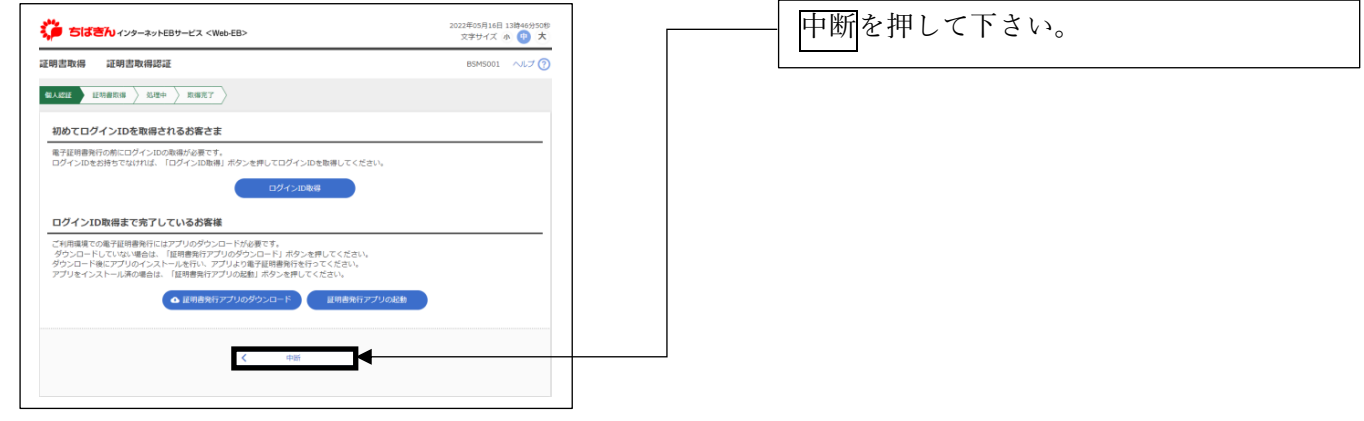

#### (16)確認

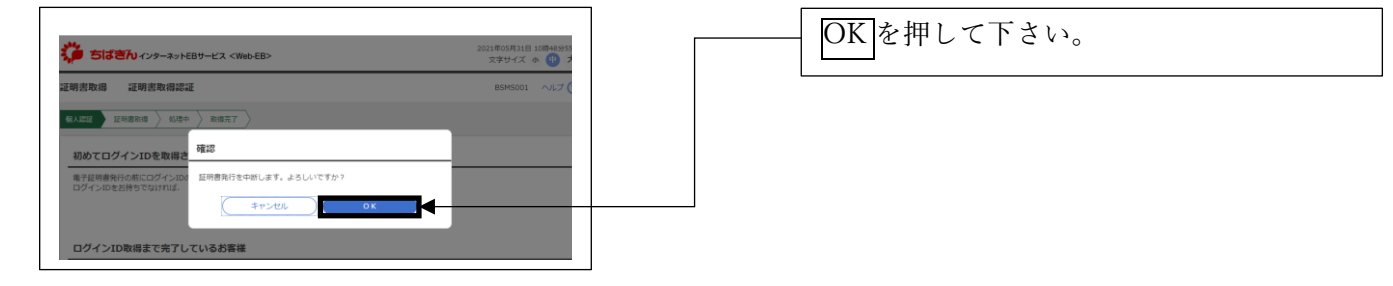

- 以降は、毎回のログイン時のご操作となります。
- (17)ログイン

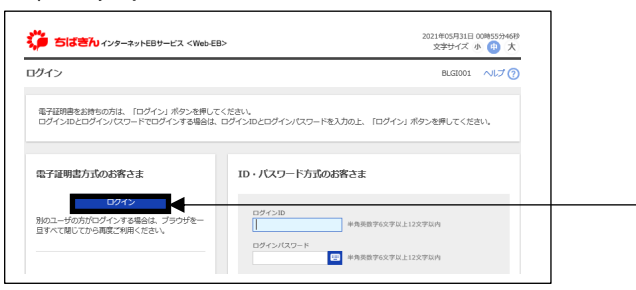

# (18) 証明書選択

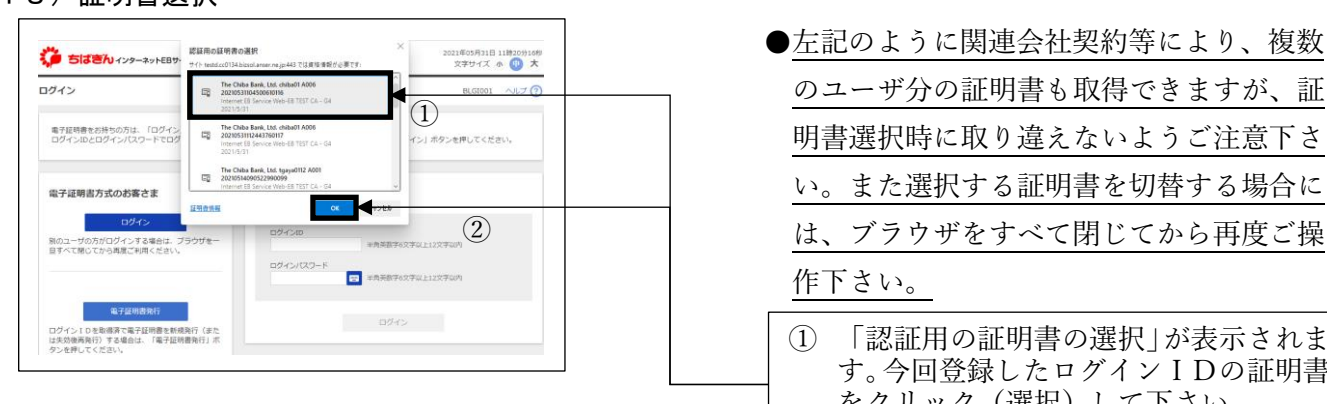

電子証明書方式のお客さまの下にある ログインボタンを押して下さい。

- のユーザ分の証明書も取得できますが、証 明書選択時に取り違えないようご注意下さ い。また選択する証明書を切替する場合に は、ブラウザをすべて閉じてから再度ご操 作下さい。
- ① 「認証用の証明書の選択」が表示されま す。今回登録したログインIDの証明書 をクリック(選択)して下さい。 ② OKを押して下さい。

(19)ログインパスワード入力

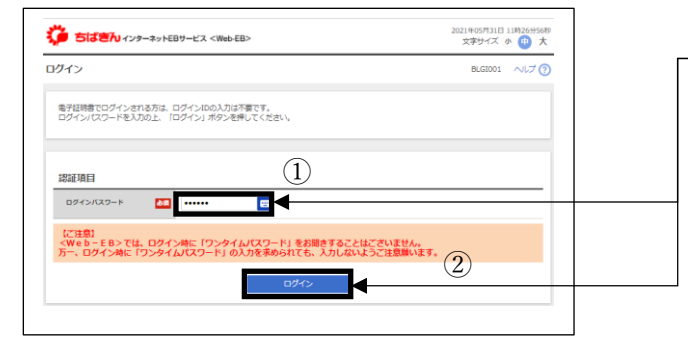

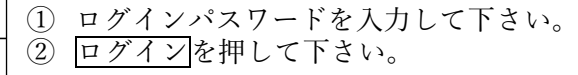

#### (20)トップページ

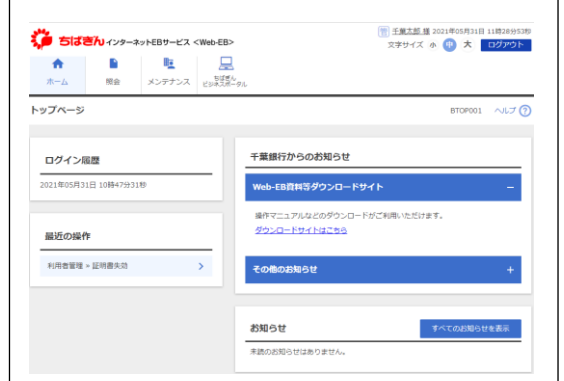

## トップページが表示されます。

## 【ご注意】

※電子証明書方式において「ログイン ID」は電子証明書の発行時(再発行を含む)に必要となります。 「ログインパスワード」はサービス利用時には、毎回ご入力いただきます。

※電子証明書の有効期限は、発行日から 1 年間です。期限切れになる40日前に、更新手続きのご案内 メールを送信しますので、その際は更新手続きを行ってください。

※ログイン ID・ログインパスワード等は、ご本人を確認させていただくために重要なものです。第三者 に知られないように、契約者ご本人が厳重に管理してください。

 ※ログインパスワードは、安全にご利用いただくため、定期的に変更することをお勧めします。変更操作 は、ログイン後、「メンテナンス」メニューより「利用者管理」⇒「パスワード変更」をご選択いただ きご変更いただけます。